# **Hướng dẫn sử dụng Email thương hiệu**

### **I. Truy cập vào tài khoản lần đầu tiên**

Bước 1: Truy cập vào địa chỉ webmail được cấp *VD: http://mail.tencongty.vn* 

**Bước 2:** Đăng nhập với tài khoản sau (Có thể ban sẽ phải ấn vào nút Thêm tài khoản hoặc add account nếu ban đang dùng tài khoản gmail khác)

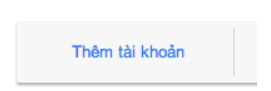

Sau khi xuất hiện bảng sau, ban đăng nhập bằng tài khoản được cấp, chú ý rằng tên đăng nhập tài khoản của ban có cả phần @tencongty.vn

## Google

Đăng nhập một lần. Truy cập tất cả.

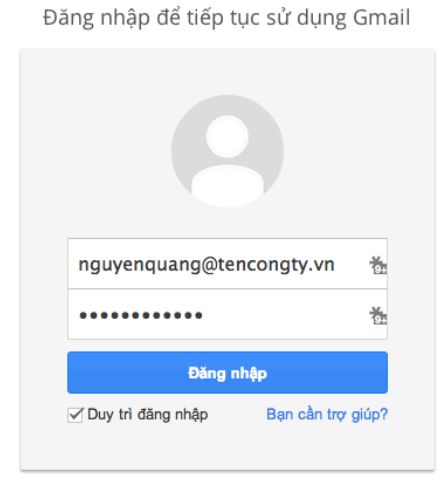

Tao một tài khoản

**Bước 3:** Sau khi đăng nhập sẽ xuất hiện điều khoản sử dung,

#### Welcome to your new account

Welcome to your new account: hiepnguyen@tamhoangviet.vn. Your account is compatible with nearly all Google products, but your tamhoangviet, yn administrator may decide which products are enabled for your account. For tips about using your new account, visit our Help Center.

#### **Google Terms of Service**

Welcome to Google! By using Google's products, software, services or web sites ("Google services"), you agree to the following terms and conditions, and any policies, guidelines or amendments thereto that may be presented to you from time to time, including but not limited to Program Policies and Legal Notices (collectively, the "Terms"). We may update the Terms in the future, and you will be able to find the most current version of this agreement at http://www.google.com/a/help/intl/en/users/terms.html

**1. USE OF SERVICES** 

Google Inc., its subsidiaries and affiliated companies, including your domain administrator ("Google") offer Google services to you, provided that you are of legal age to form a binding contract and are not a person barred from receiving services under the laws of the United States or other applicable jurisdiction. In order to access certain services, you may be required to provide current, accurate identification, contact, and other information as part of the registration process and/or continued use of Google

Google has made its services available to organizations using Google Apps. In addition to the core suite of messaging and collaboration applications, you may access many Google services ("Additional Services") using

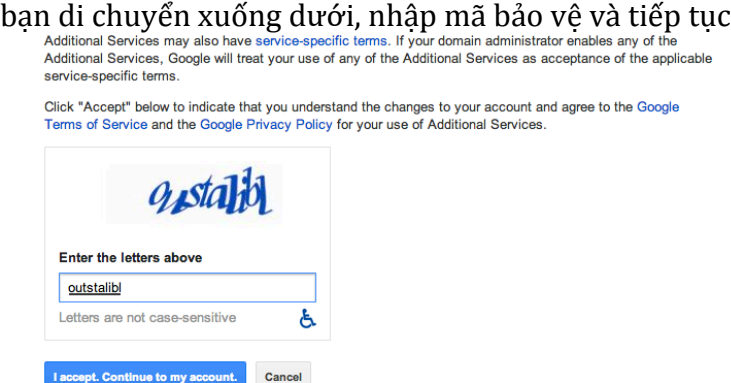

Bước 4: Hệ thống sẽ yêu cầu bạn nhập mật khẩu mới nếu đây là lần đăng nhập đầu tiên

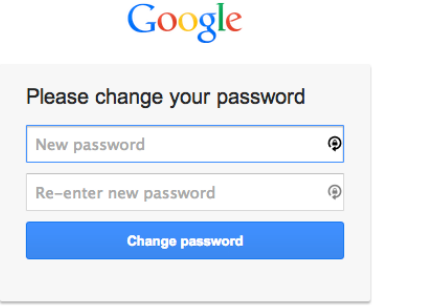

Google

Sau đó bạn có thể sử dụng tài khoản của mình

Ghi chú, các lần đăng nhập sau các bạn có thể đăng nhập tại mail.tencongty.vn hoặc gmail.com, chỉ cần lưu ý tên đăng nhập là email đầy đủ của bạn, vd: nguyenquang@tencongty.vn

### **II. Cài đặt cho điện thoại và iPad**

Bước 1: Trong phần Settings -> Chọn Mail, Contact, Calendar

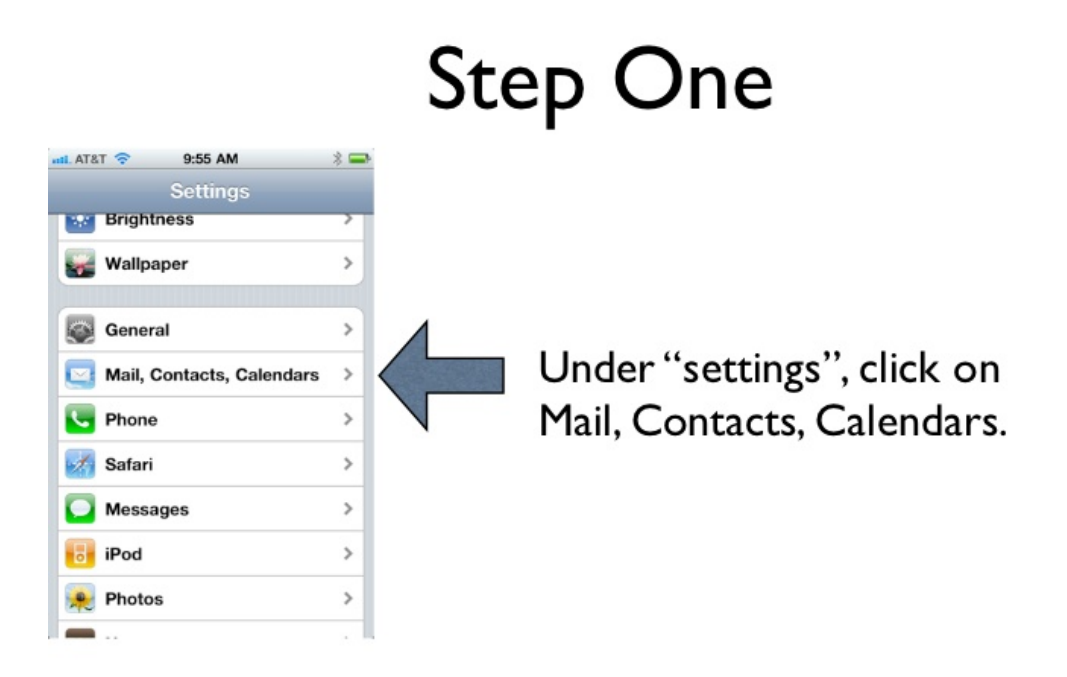

Bước 2: Chọn Add Account hoặc Thêm tài khoản

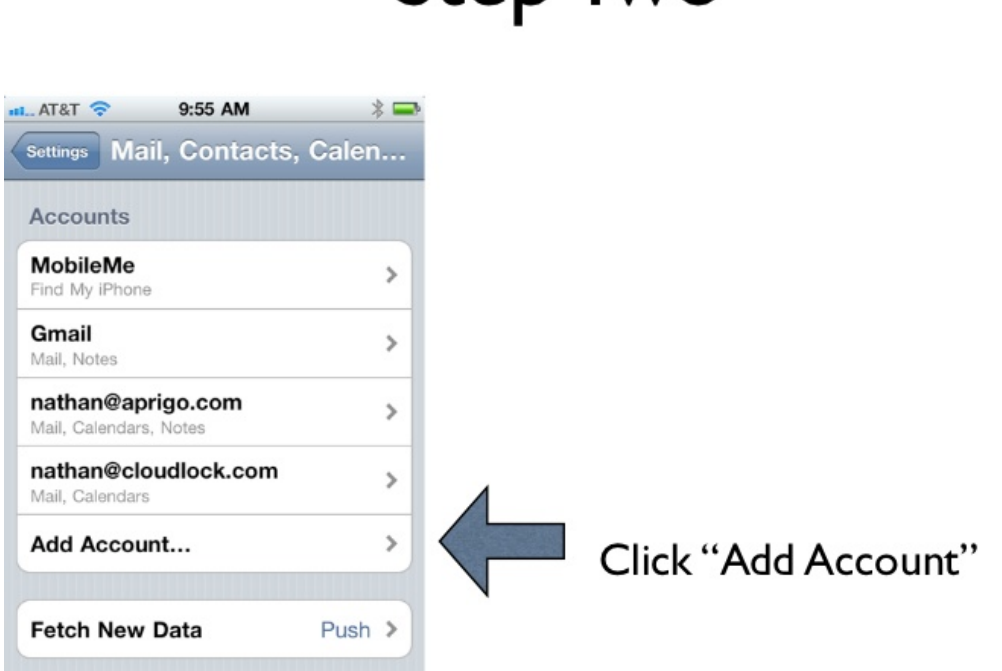

# **Step Two**

## Bước 3: Chon Gmail

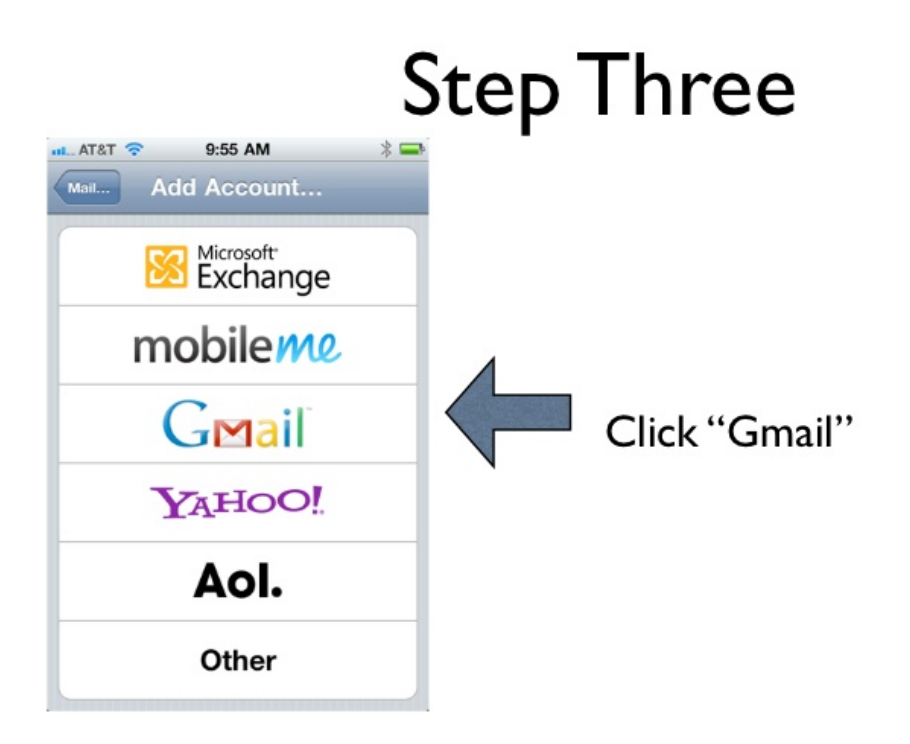

Bước 4: Thêm tên bạn, địa chỉ email, bao gồm cả phần @tencongty.vn, mật khẩu

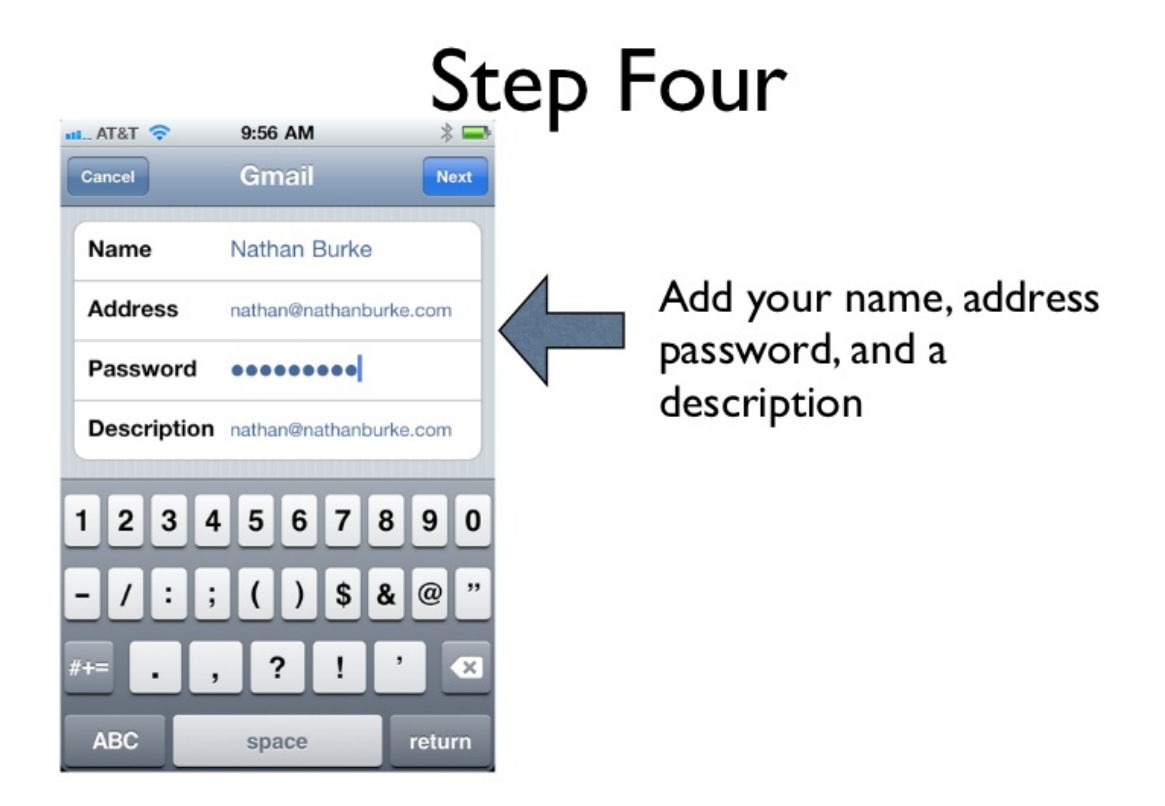

Bước 5: Lựa chọn các dịch vụ bạn muốn sử dụng (Mail, Lịch, Ghi chú)

# **Step Five**

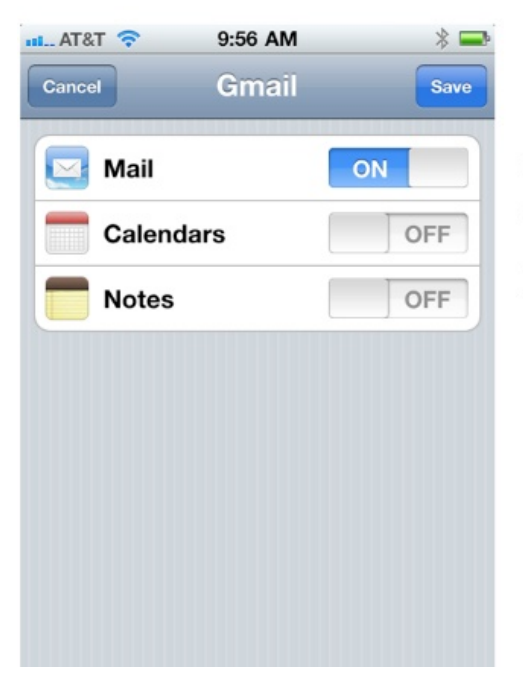

Choose whether to integrate mail, calendar and notes. Then click save.